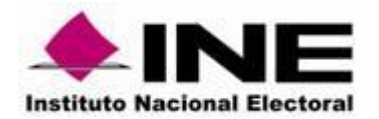

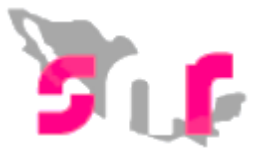

# Sistema Nacional de Registro de Precandidatos y **Candidatos**

## **Guía para realizar la verificación de requisitos.**

A continuación, se describe el procedimiento para que el responsable de Gestión así como capturistas del OPL realicen la verificación de datos y envíen a aprobación a los candidatos y candidatos independientes.

#### **Consideraciones previas**

- La verificación se realiza en dos pasos, el primero es la verificación y después se envía a aprobación.
- La verificación de los datos capturados consiste en verificar la información que fue capturada por el partido político en el sistema contra la documentación que fue entregada físicamente de los candidatos y candidatos independientes.
- Únicamente se podrá realizar la verificación de aquellos registros con los estatus de **"por verificar"** (candidatos independientes) y **"postulado"** (candidatos).
- En caso de que los responsables de gestión y capturistas del OPL no localicen el registro de algún candidato, podrán optar por realizar la captura parcial del mismo, debiendo informar al sujeto obligado para que finalice su registro y deberá adjuntar el Formulario de Actualización de Registro (FAA) generado.

Al ingresar al módulo de Ámbito Local se visualizaran los menús del lado izquierdo, selecciona el menú **Verificación de requisitos** y posteriormente **Campaña**.

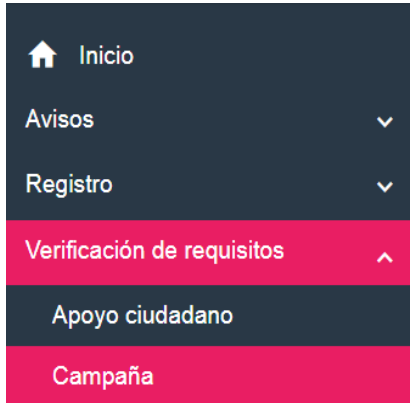

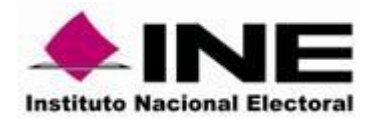

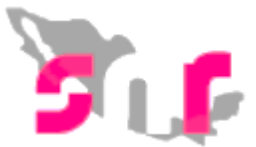

## 1. Captura

Selecciona el menú de tareas **Captura**

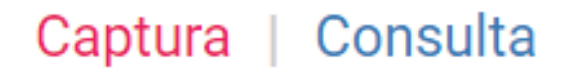

En el apartado de **Datos generales** selecciona uno de los medios de búsqueda **Clave de elector** o **Búsqueda avanzada.**

## \*Criterios de búsqueda:

Clave de elector O Busqueda avanzada

#### **Clave de elector**

Esta opción la podrás utilizar para realizar búsquedas específicas de candidato independiente o de un candidato de partido político, coalición o candidatura común.

Da clic en la opción Clave de elector.

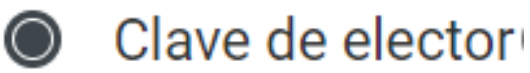

Captura los datos de la clave de elector del candidato a verificar.

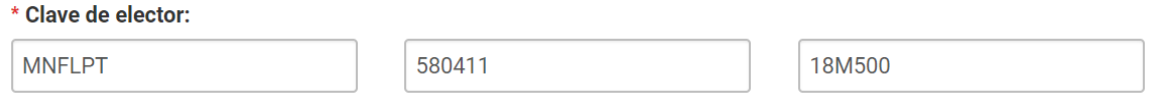

Posteriormente, da clic en el botón **Consultar,** el registro a verificar se mostrará en la tabla denominado Resultado de la búsqueda.

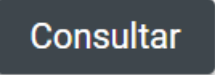

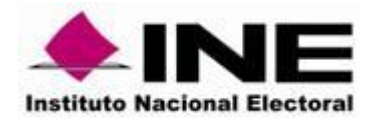

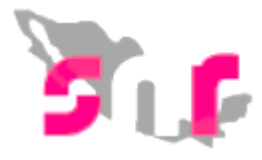

## Identifica el registro en la tabla **Resultados de búsqueda**

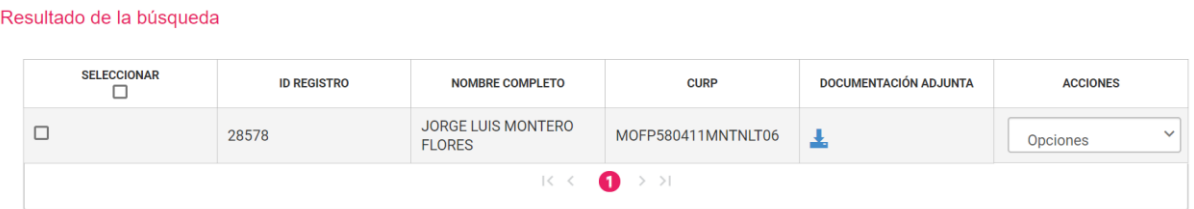

En la columna de **Acciones,** da clic en el botón **Opciones** y selecciona la opción **Mostrar información** para verificar cada uno de los campos capturados por el candidato.

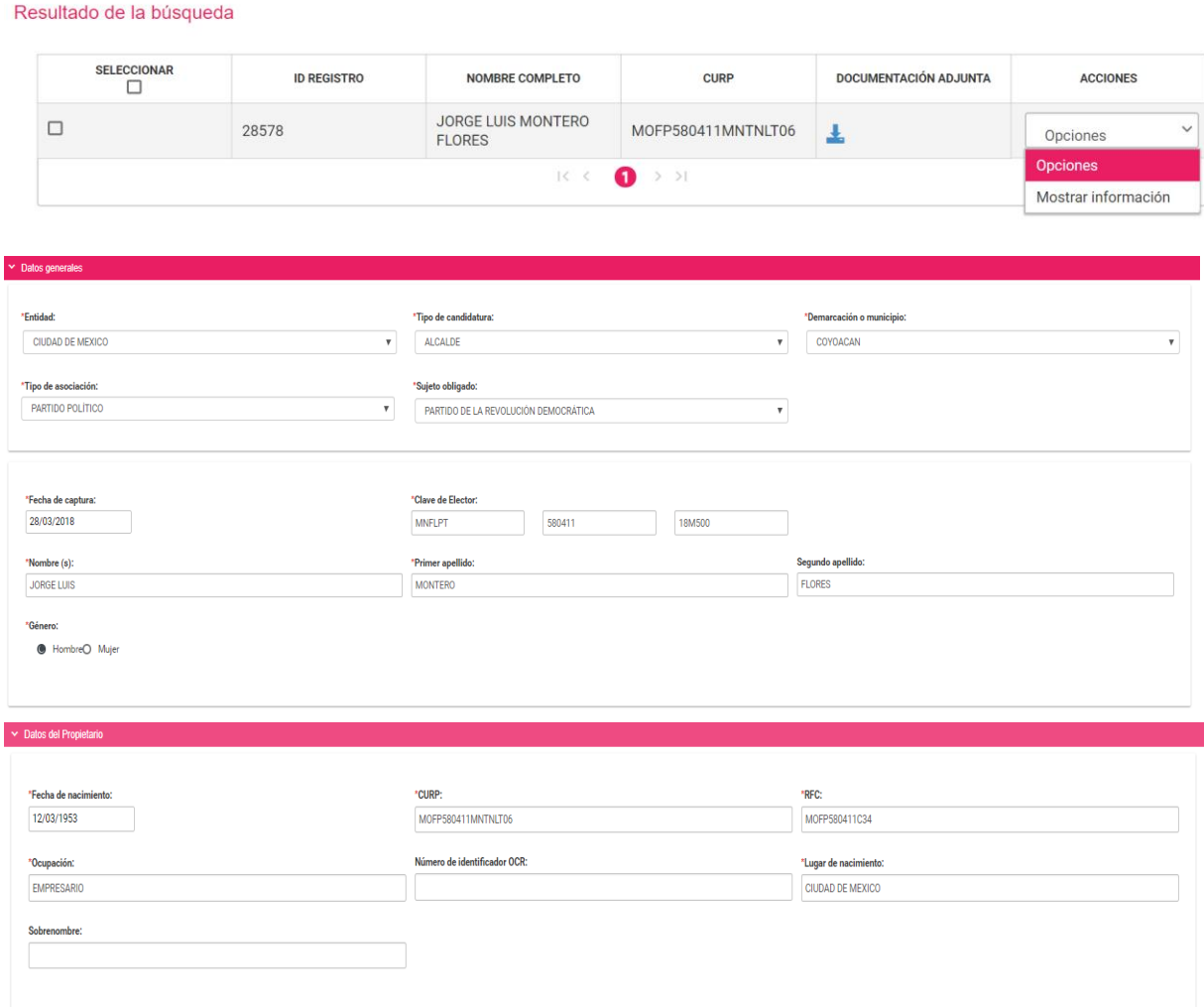

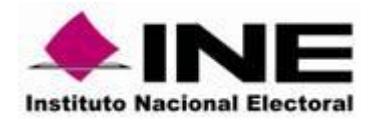

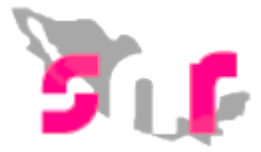

Si la información verificada en el sistema corresponde con la documentación física, dar clic en seleccionar el registro mediante el recuadro que aparece en la primera columna de la tabla Resultado de la búsqueda.

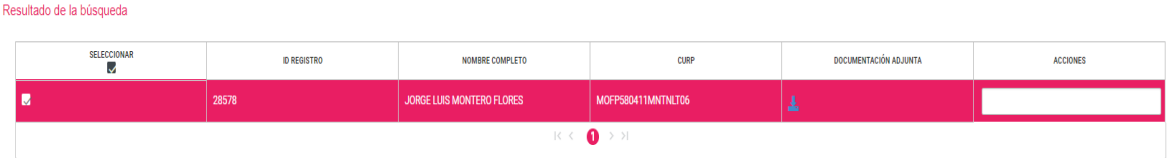

Finalmente da clic en el botón **Verificar.**

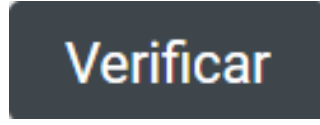

El sistema mostrará el mensaje siguiente:

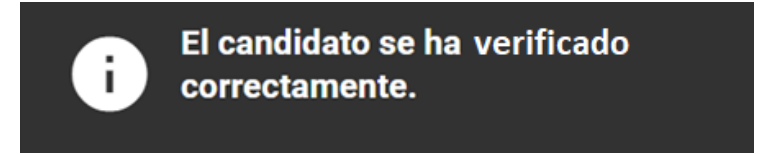

Cabe señalar que se podrá realizar la verificación sin consultar la información capturada. Sí así lo deseas, podrás verificar el registro sin desplegar la información realizando los dos pasos anteriores, sin olvidar que es responsabilidad del responsable de gestión del SNR del OPL, la información que se valide y apruebe en el sistema.

No obstante lo anterior, debes verificar la información que se presentó físicamente corresponde con lo registrado en el sistema.

#### **Búsqueda avanzada.**

En esta opción se podrá buscar al candidato o candidato independiente con la ayuda de filtros.

Da clic en la opción Búsqueda Avanzada.

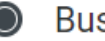

Busqueda avanzada

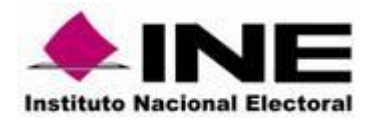

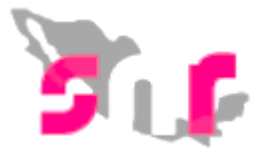

Selecciona el **tipo de candidatura, actor político y sujeto obligado.**

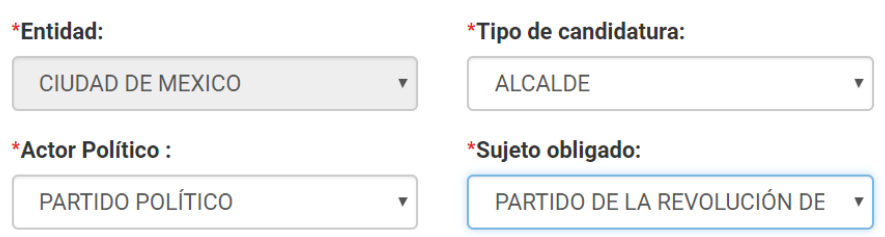

Al concluir la selección de filtros da clic en el botón **Consultar.**

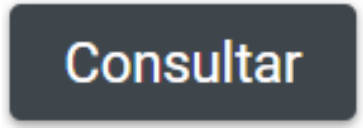

El o los registros a verificar aparecerán en una tabla denominada **Resultado de la búsqueda.**

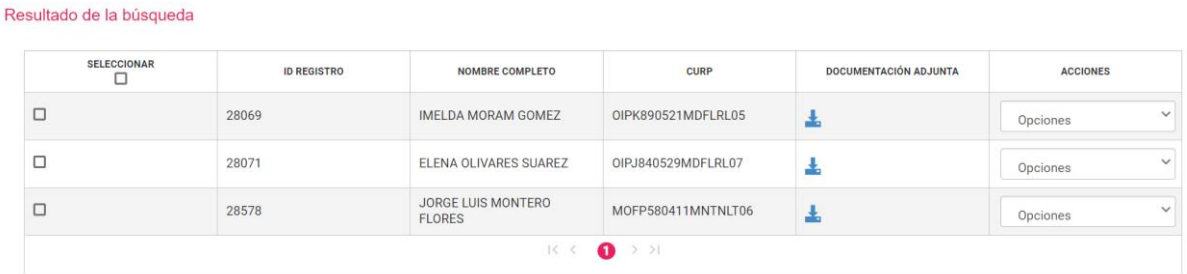

**Nota.** Se podrá verificar de forma masiva.

Ubica la columna **Acciones** y da clic en el botón **Opciones.**

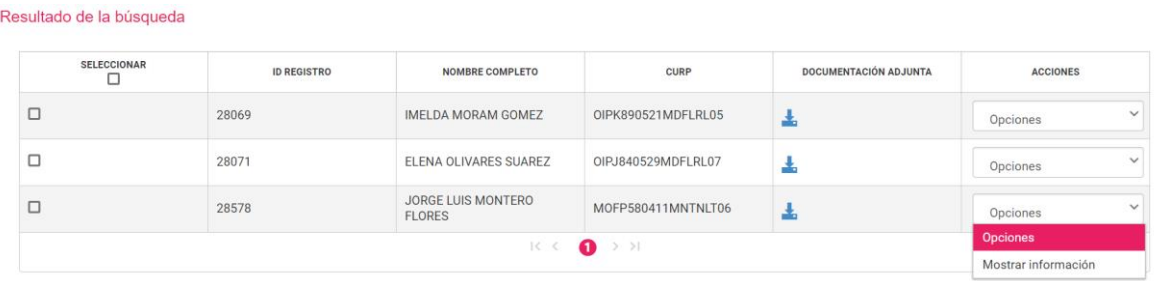

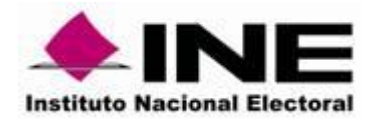

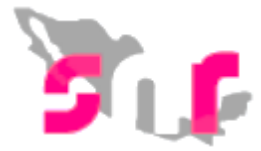

Selecciona la opción **Mostrar información** para verificar cada uno de los campos capturados por el candidato.

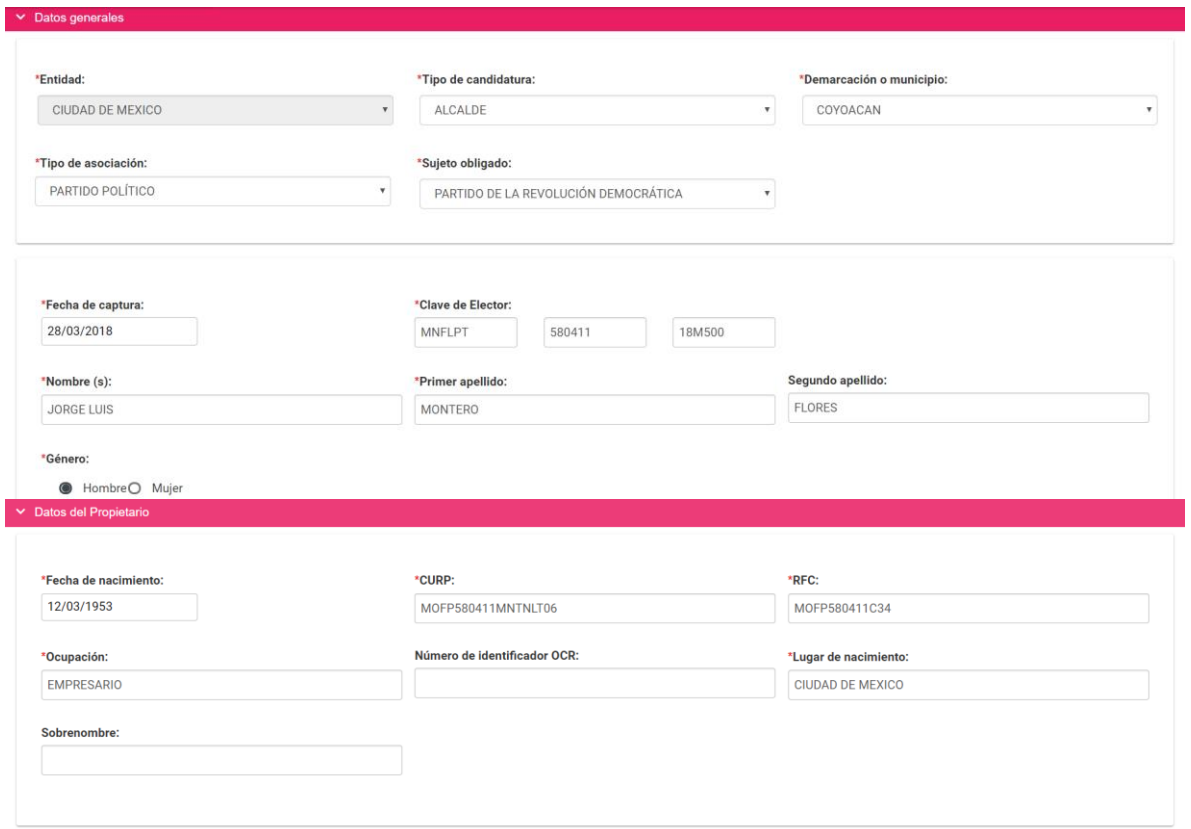

Selecciona el registro mediante el recuadro que aparece en la primera columna de la tabla Resultado de la búsqueda.

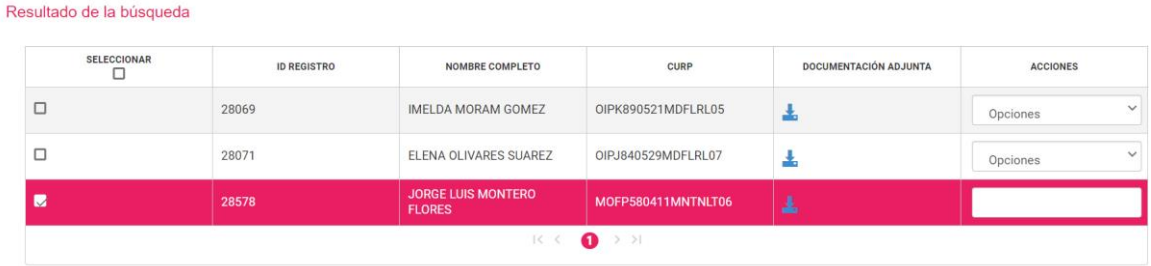

Da clic en el botón **Verificar.**

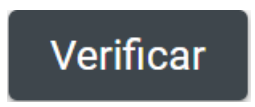

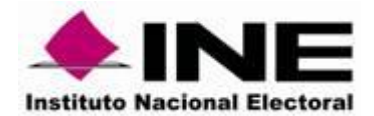

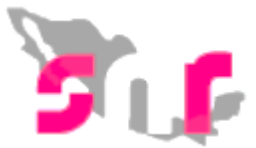

El sistema envía el siguiente mensaje.

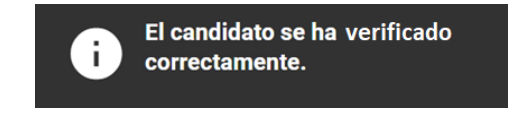

Sí lo deseas, podrás verificar el registro sin desplegar la información, realizando los pasos anteriores.

**Nota.** El sistema permite realizar la verificación masiva de registros, pero solo al utilizar la opción por **Búsqueda Avanzada**.

### 2. Consulta

Una vez que sea verificada la información capturada en el sistema con la documentación física, el capturista o el responsable de gestión del OPL podrán enviar a aprobación un registro que ya fue verificado.

Selecciona el menú de tareas **Consulta**

## Captura | Consulta

Selecciona alguno de los dos medios de búsqueda los cuales son **Clave de elector** o **Búsqueda avanzada.**

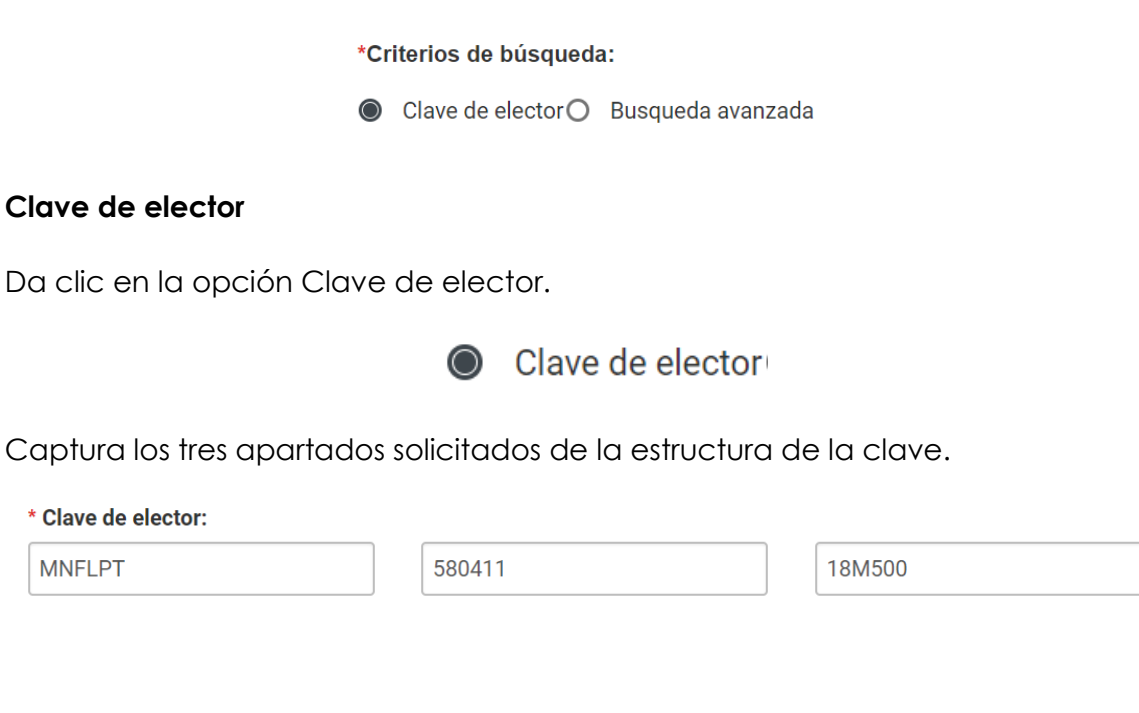

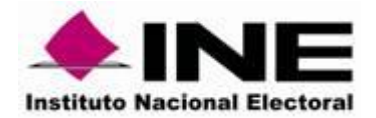

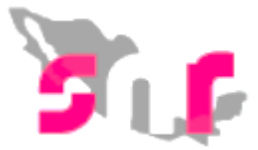

Da clic en el botón **Consultar,** el registro a verificar aparecerá en la tabla denominada Resultado de la búsqueda.

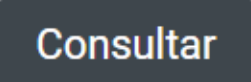

Identifica el registro en la tabla **Resultados de búsqueda**, el cual aparecerá con un estatus de verificado.

Resultado de la búsqueda

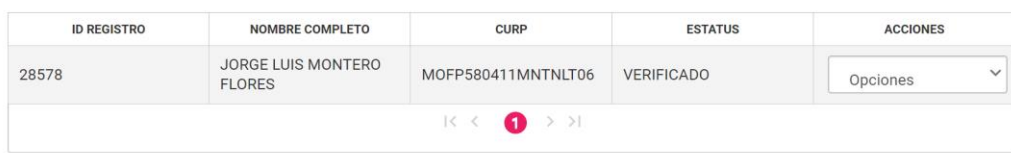

Ubica la columna **Acciones** y da clic en el botón **Opciones.**

```
Resultado de la búsqueda
       ID REGISTRO
                                 NOMBRE COMPLETO
                                                                     CURP
                                                                                                 ESTATUS
                                                                                                                             ACCIONES
                             JORGE LUIS MONTERO
28578
                                                          MOFP580411MNTNLT06
                                                                                       VERIFICADO
                                                                                                                        Opciones
                             FLORES
                                                                                                                       Opciones
                                                                      \bullet\left. \right\rangle \left. \right\rangle|<-\!\!<Enviar a aprobación
                                                                                                                       Mostrar información
```
Selecciona la opción **Enviar a aprobación**.

El sistema envía el siguiente mensaje

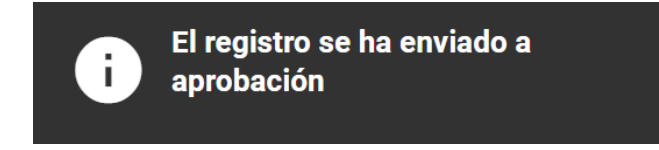

#### **Búsqueda avanzada.**

Da clic en la opción Búsqueda Avanzada

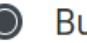

Busqueda avanzada

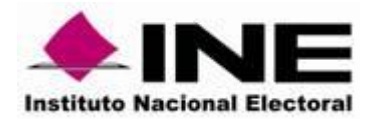

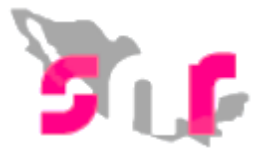

Selecciona el **tipo de candidatura, actor político y sujeto obligado.**

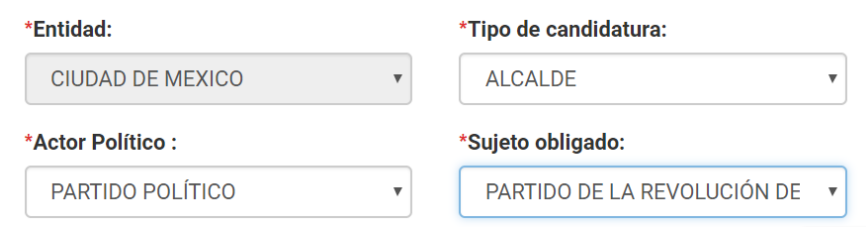

Selecciona el **estatus** del o los registros que deseas aprobar.

\*Estatus:

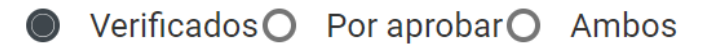

Da clic en el botón **Consultar.**

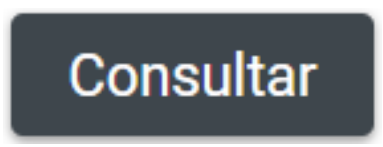

El registro a verificar aparecerá en un la tabla denominado **Resultado de la búsqueda.**

#### Resultado de la búsqueda

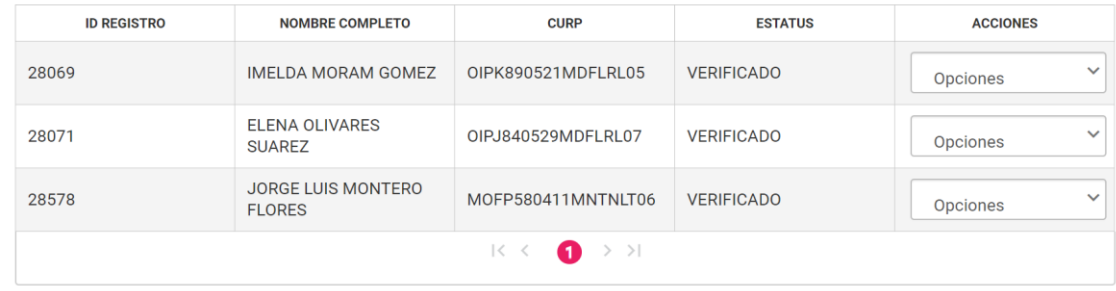

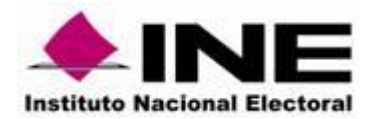

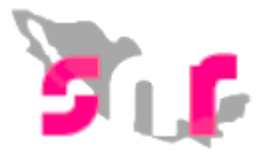

Ubica la columna **Acciones** y da clic en el botón **Opciones.**

#### Resultado de la búsqueda

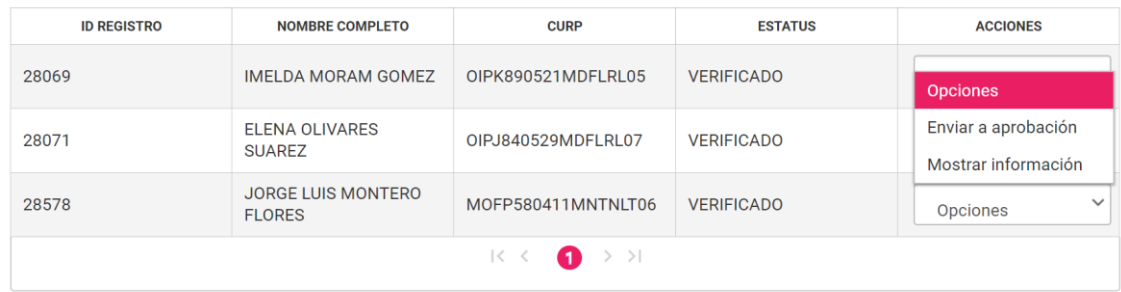

Identifica el registro en la tabla y selecciona la opción **Enviar a Aprobación.**

#### Resultado de la búsqueda

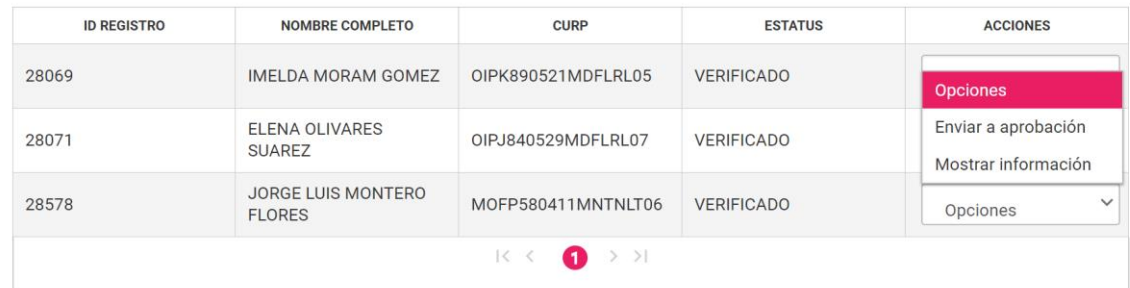

El sistema envía el siguiente mensaje.

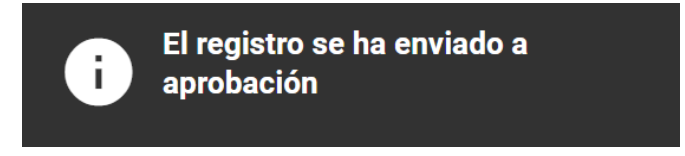

Nota. Se podrá consultar la información capturada mediante la opción "**Mostrar información**".